Tim Audit akan menerima SPT dan mulai melakukan kegiatan pengawasan/audit sesuai SPT yang telah terbit. Setelah selesai kegiatan pengawasan/audit, maka Tim Audit akan menyusun KKA dan LHA yang direviu berjenjang serta dilakukan scan atas dokumen tersebut. Selanjutnya dalam waktu maksimal 3 hari, Tim Audit harus upload KKA dan LHA serta entry data terkait melalui aplikasi siwasin. Dalam penginputan tersebut, Tim Audit yang melakukan adalah Ketua Tim sedangkan untuk Tim Audit lain hanya mendapatkan akses melihat dan monitoring tanpa fasilitas edit ataupun menambahkan data pada aplikasi siwasin.

Berikut tahapan mengoperasikan aplikasi siwasin berdasarkan hak akses pengguna sebagai Tim Audit khususnya Ketua Tim:

1. Tahap pertama yaitu akses aplikasi siwasin dan akan muncul tampilan halaman dashboard seperti gambar dibawah ini.

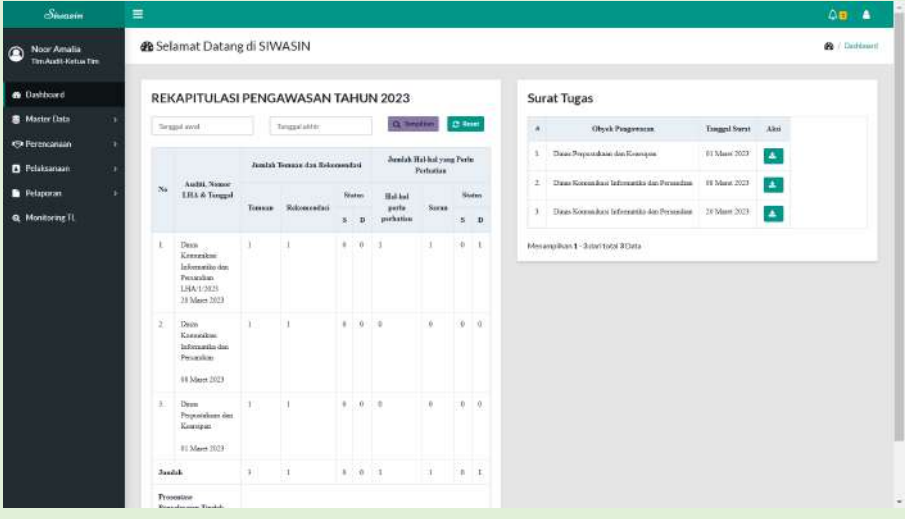

## 2. Input nomor LHA

Menu ini digunakan untuk melakukan input data dan upload dokumen terkait Laporan Hasil Audit yang telah direviu berjenjang.

a. Pilih ikon Pelaksanaan lalu klik ikon Input Nomor LHA. Selanjutnya akan muncul tampilan seperti gambar dibawah ini.

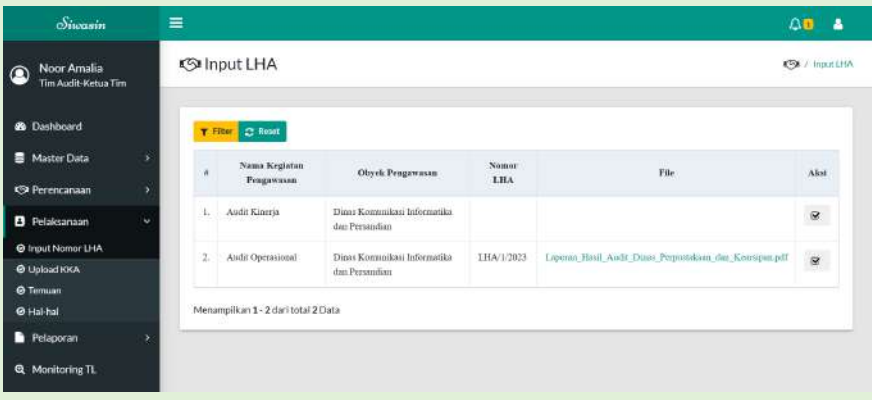

b. Klik tanda <sup>8</sup> pada kolom "aksi" pada kegiatan pengawasan yang akan diinput nomor LHA sehingga akan muncul tampilan seperti ini.

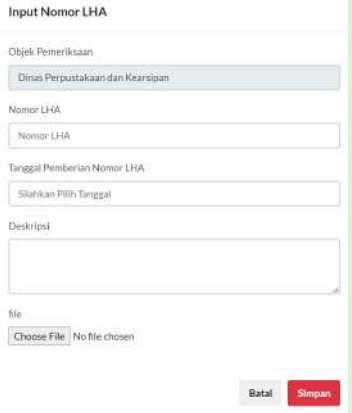

- c. Selanjutnya lakukan input form dengan mengisi :
	- nomor LHA, yaitu nomor Laporan Hasil Audit yang telah direviu berjenjang
- tanggal LHA, yaitu tanggal atas Laporan Hasil Audit yang telah direviu berjenjang
- deskripsi LHA, yaitu keterangan atas Laporan Hasil Audit tsb
- upload file LHA, yaitu dokumen Laporan Hasil Audit yang telah direviu berjenjang

Berikut contoh pengisian input LHA:

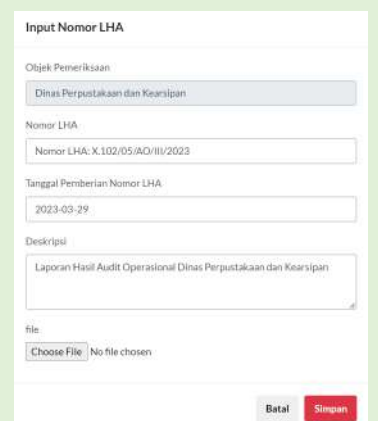

d. Selanjutnya klik "simpan" di kanan pojok bawah layar dan akan muncul tampilan seperti dibawah ini.

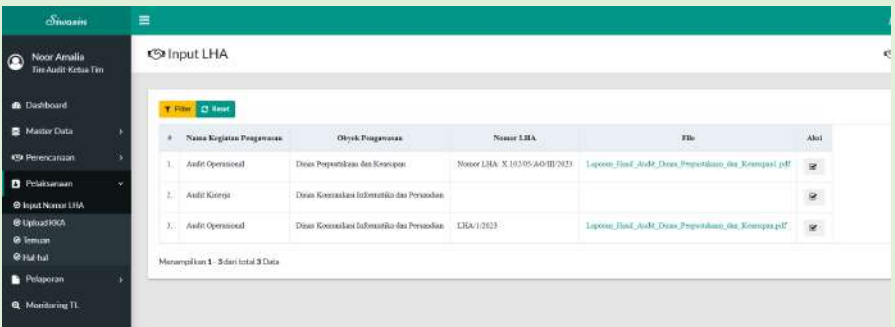

e. Ikon filter T<sup>rilter</sup> digunakan untuk menampilkan LHA kegiatan pengawasan sesuai kriteria yang ingin dimunculkan

- f. Ikon reset digunakan untuk merefresh tampilan LHA kegiatan pengawasan yang telah diinput oleh Tim Audit
- 3. Upload KKA

Menu ini digunakan untuk mengupload Kertas Kerja Audit dengan cara sbb:

a. Pilih ikon Pelaksanaan lalu klik ikon Upload KKA. Selanjutnya akan muncul tampilan seperti gambar dibawah ini.

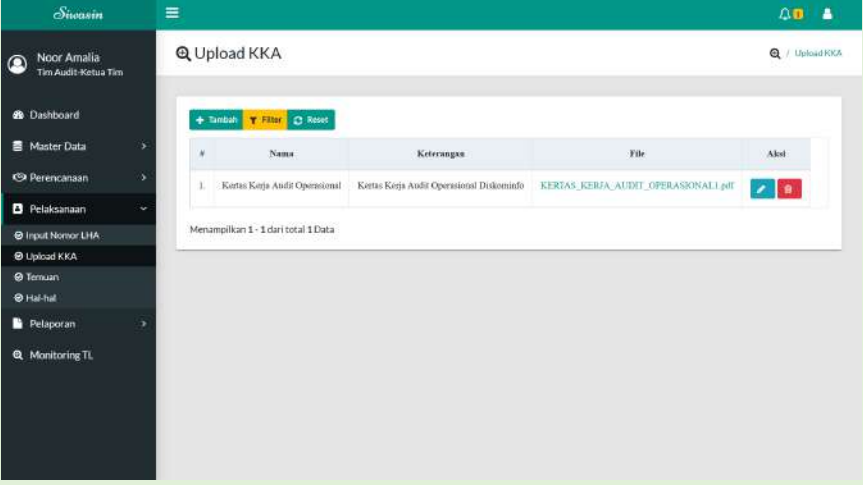

b. Klik ikon "tambah" + Tambah pada layar kiri atas, maka akan muncul tampilan seperti gambar dibawah ini.

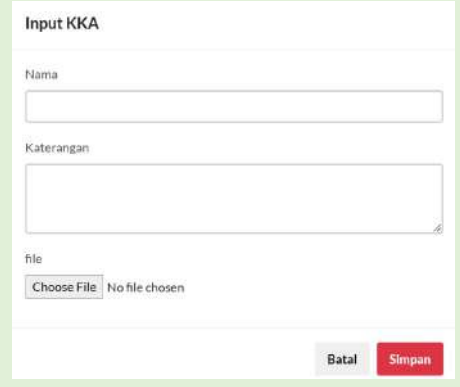

c. Selanjutnya isikan form mulai dari nama KKA, keterangan KK dan upload file terkait dokumen KKA. Berikut contoh pengisian form KKA:

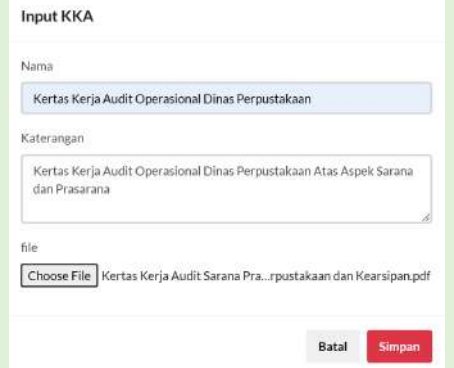

d. Selanjutnya klik "simpan" di kanan pojok bawah layar dan akan muncul tampilan seperti dibawah ini.

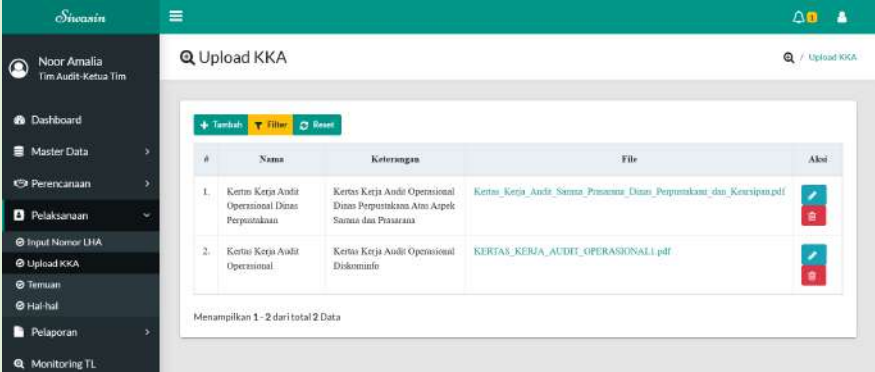

- e. Pada kolom "Aksi" terdapat beberapa fitur sbb:
	- Ikon **De untuk melakukan edit data**
	- Ikon  $\frac{1}{\sqrt{2}}$  untuk menghapus KKA yang sudah diinput
- f. Ikon filter **T** Filter digunakan untuk menampilkan KKA kegiatan pengawasan yang telah diinput sesuai kriteria yang ingin dimunculkan
- g. Ikon reset  $\mathcal C$  Reset digunakan untuk merefresh tampilan KKA kegiatan pengawasan yang telah diinput oleh Tim Audit

## 4. Input Temuan

Menu ini digunakan untuk melakukan penginputan atas temuan dan rekomendasi terkait kegiatan pengawasan yang telah dilakukan oleh tim audit.

a. Pilih ikon Pelaksanaan lalu klik ikon Temuan. Selanjutnya akan muncul tampilan seperti gambar dibawah ini.

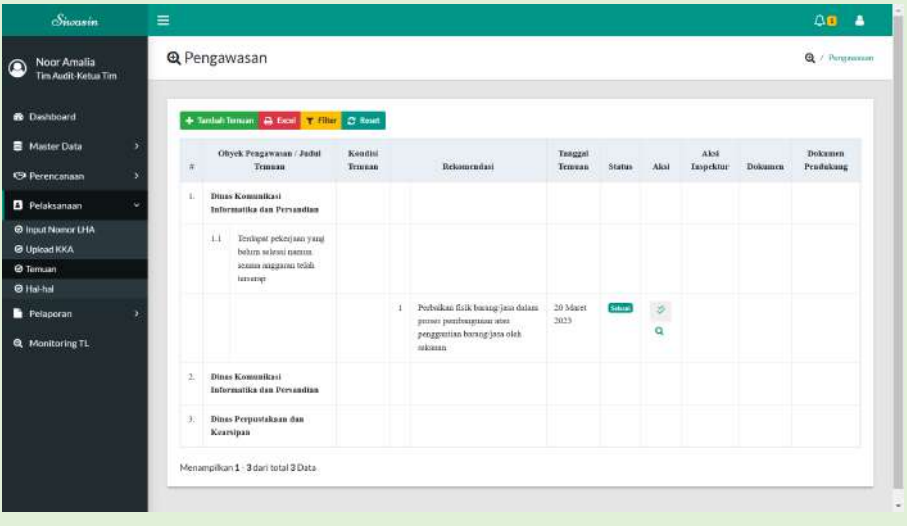

b. Klik ikon "tambah temuan" + Tambah Temuan pada layar kiri atas, maka akan

muncul tampilan seperti gambar berikut ini.

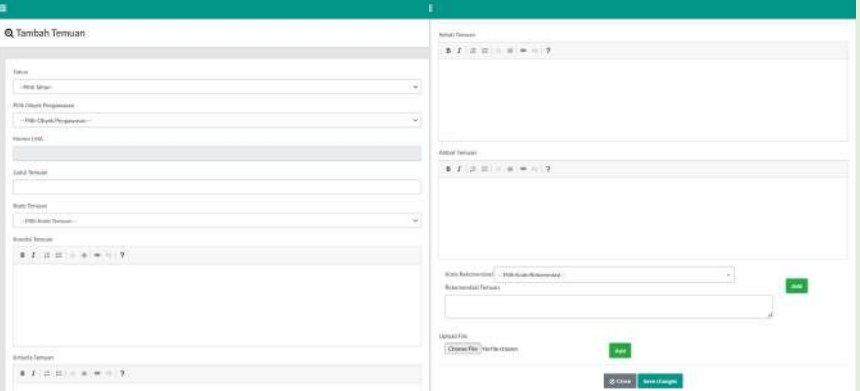

- c. Lakukan input data dengan mengisi :
	- Tahun, yaitu tahun pelaksanaan pengawasan/audit atas termuan tsb
	- Pilih Obyek Pengawasan, yaitu nama OPD yang dilakukan kegiatan pengawasan/audit
	- Nomor LHA, akan muncul otomatis saat Obyek Pengawasan diisi yaitu sesuai dengan nomor LHA yang telah diinput sebelumnya
	- Judul Temuan, yaitu judul terkait temuan atas kegiatan pengawasan/audit tsb
	- Kode Temuan, yaitu kode terkait temuan atas kegiatan pengawasan/audit tsb
	- Kondisi Temuan, yaitu menjelaskan detail kondisi terkait temuan atas kegiatan pengawasan/audit tsb
	- Kriteria Temuan, yaitu menjelaskan kriteria terkait temuan atas kegiatan pengawasan/audit tsb
	- Sebab Temuan, yaitu menjelaskan sebab detail penyebab temuan atas kegiatan/audit tsb
	- Akibat Temuan, yaitu akibat yang ditimbulkan terkait temuan atas kegiatan pengawasan/audit tsb
	- Kode Rekomendasi, yaitu kode rekomendasi terkait temuan atas kegiatan pengawasan/audit tsb
	- Rekomendasi Temuan, yaitu menjelaskan rekomendasi terkait temuan atas kegiatan pengawasan/audit tsb
	- Upload File, bukti pendukung terkait temuan kegiatan pengawasan/audit tsb (optional)
	- Ikon add <sup>Add</sup> digunakan untuk menambah data rekomendasi dan upload file bukti pendukung.

-

## Berikut contoh pengisian temuan:

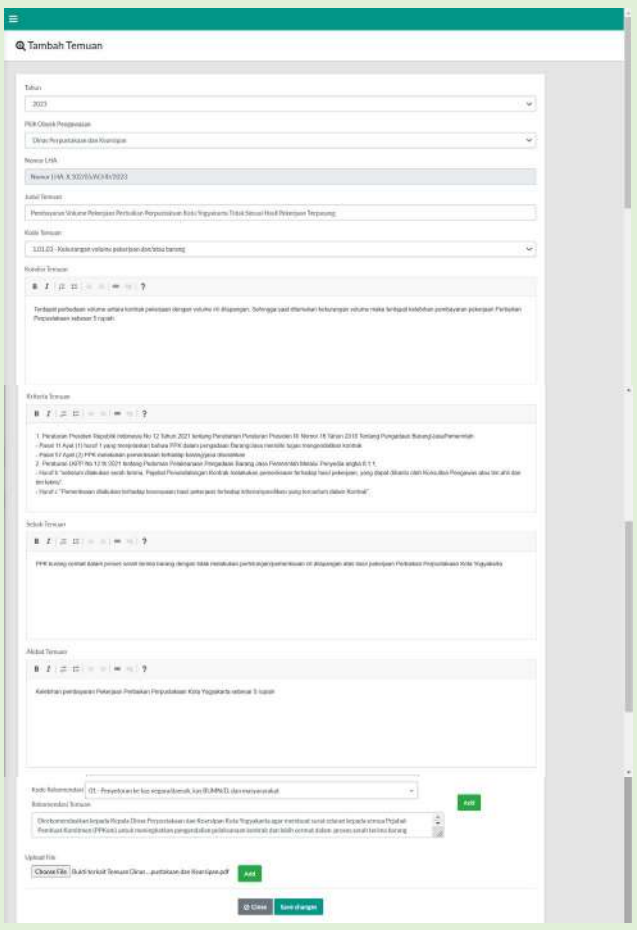

d. Klik ikon save changes save changes untuk menyimpan data, maka akan tampak pada dashboard seperti gambar berikut ini.

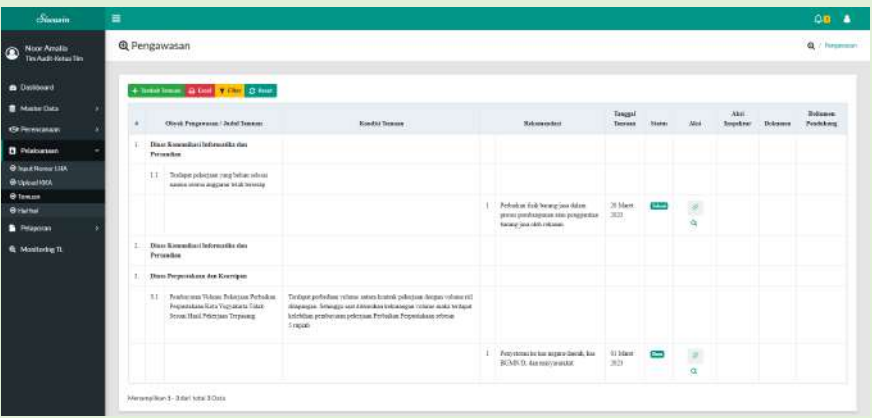

- e. Ikon excel  $\theta$ <sup>Excel</sup> digunakan untuk ekspor/download temuan kegiatan pengawasan dalam bentuk excel.
- f. Ikon filter T Filter digunakan untuk menampilkan temuan kegiatan pengawasan yang telah diinput sesuai kriteria yang ingin dimunculkan.
- g. Ikon reset digunakan untuk merefresh tampilan temuan kegiatan pengawasan yang telah diinput oleh Tim Audit.
- 5. Input Hal-hal

Menu ini digunakan untuk melakukan penginputan atas hal-hal yang perlu diperhatikan dan saran terkait kegiatan pengawasan yang telah dilakukan oleh tim audit.

a. Pilih ikon Pelaksanaan lalu klik ikon Hal-hal. Selanjutnya akan muncul tampilan seperti gambar dibawah ini.

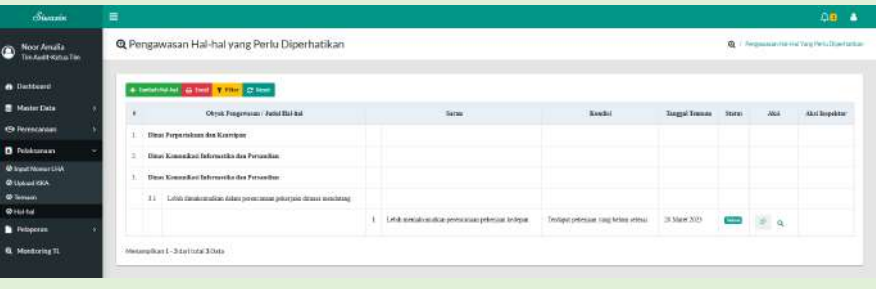

b. Klik ikon "tambah hal-hal" + <sup>Tambah Hal-hal</sup> pada layar kiri atas, maka akan

muncul tampilan seperti gambar berikut ini.

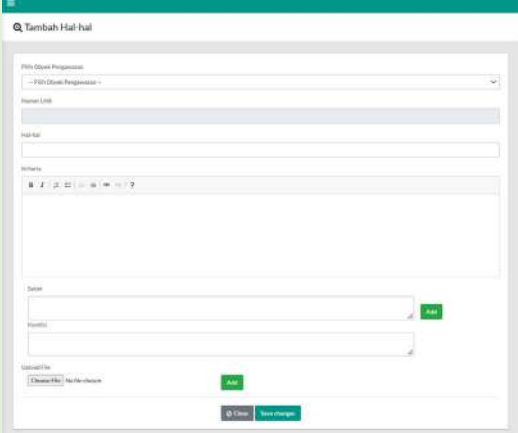

- c. Lakukan input data dengan mengisi :
	- Pilih Obyek Pengawasan, yaitu nama OPD yang dilakukan kegiatan pengawasan/audit
	- Nomor LHA, akan muncul otomatis saat Obyek Pengawasan diisi yaitu sesuai dengan nomor LHA yang telah diinput sebelumnya
	- Hal-hal, yaitu hal-hal yang perlu menjadi perhatian terkait kegiatan pengawasan/audit tsb
	- Kriteria, yaitu kriteria atas hal-hal yang perlu menjadi perhatian terkait kegiatan pengawasan/audit tsb
	- Saran, yaitu saran diberikan tim audit kepada OPD terkait hal-hal yang perlu menjadi perhatian atas kegiatan pengawasan/audit tsb
	- Kondisi, yaitu kondisi atau keadaan OPD terkait hal-hal yang perlu menjadi perhatian atas kegiatan pengawasan/audit tsb
	- Upload File, bukti pendukung terkait hal-hal yang perlu diperhatikan atas kegiatan pengawasan/audit tsb (optional)

Ikon add **Add** digunakan untuk menambah data saran dan upload file

bukti pendukung

Berikut contoh pengisian hal-hal:

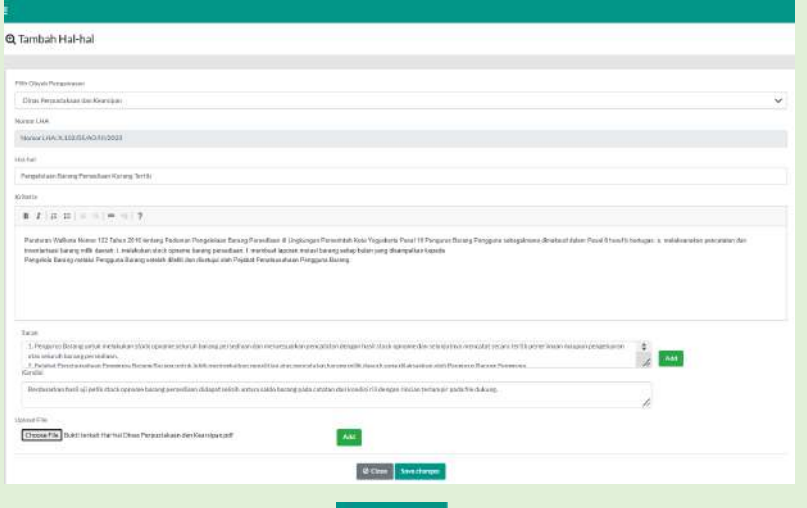

d. Klik ikon save changes save changes untuk menyimpan data, maka akan

tampak pada dashboard seperti gambar berikut ini.

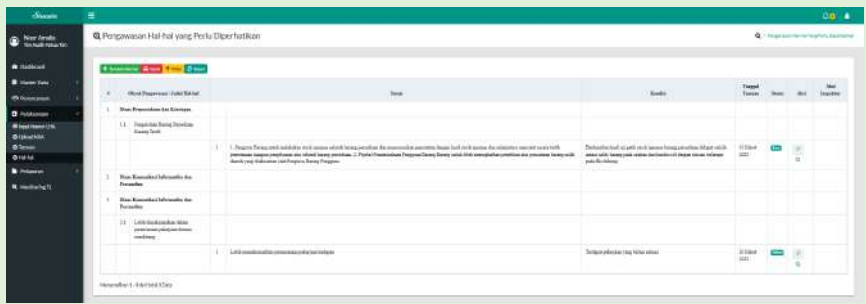

- e. Ikon excel  $\theta$ <sup>Excel</sup> digunakan untuk ekspor/download hal-hal kegiatan pengawasan dalam bentuk excel.
- f. Ikon filter  $\mathsf{T}$  Filter digunakan untuk menampilkan hal-hal kegiatan pengawasan yang telah diinput sesuai kriteria yang ingin dimunculkan.
- g. Ikon reset digunakan untuk merefresh tampilan hal-hal terkait kegiatan pengawasan yang telah diinput oleh Tim Audit.
- 6. Monitoring tindak lanjut Temuan dan Hal-hal

Saat Auditi telah memberi tanggapan maka akan muncul notifikasi terkait dengan tanggapan temuan dan hal-hal tsb pada dashboard aplikasi siwasin dapat dilihat dengan klik ikon lonceng seperti gambar dibawah ini.

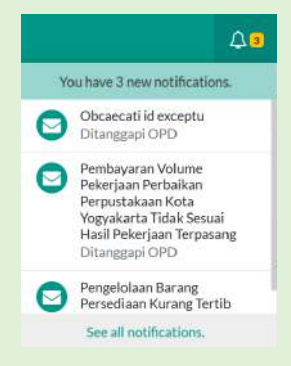

Berikut tahapan dalam melakukan monitoring hingga mengubah status menjadi "selesai" saat tanggapan Auditi telah sesuai dengan yang diharapkan Tim Audit.

a. Pada menu Pelaksanaan lalu klik Temuan akan tampak seperti gambar berikut ini.

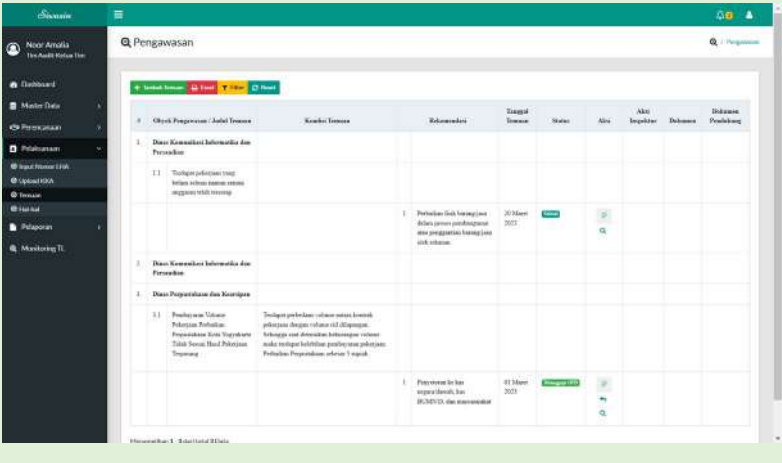

Terdapat pada kolom aksi 3 fitur dengan penjelasan sbb :

- Ikon  $\forall$ , digunakan untuk menyetujui terkait tindak lanjut rekomendasi atas temuan tsb
- Ikon , digunakan untuk menanggapi apabila masih terdapat ketidaksesuaian atau kekurangan Auditi dalam menanggapi atau melampirkan bukti dukung terkait.
- $\mathbf{\Omega}$ Ikon , digunakan untuk melihat detail terkait temuan tsb disertai dengan Riwayat tanggapan Auditi dengan Tim Audit
- Pada tahap ini, apabila Auditi telah menanggapi dan Tim Audit telah menyetujui maka klik ikon  $\Diamond$  maka akan tampil seperti gambar berikut ini:

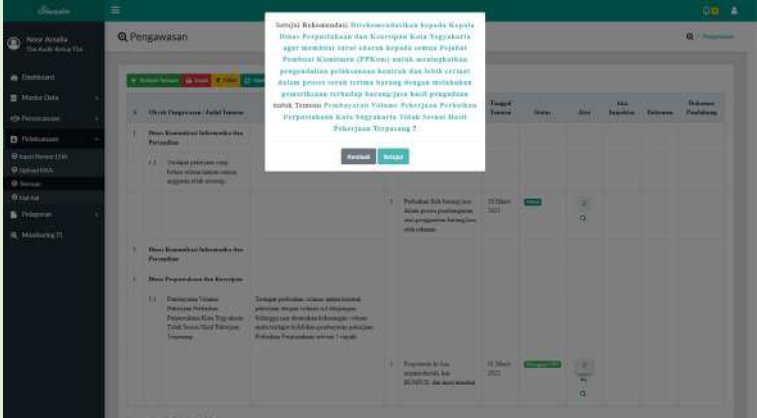

- Klik setuju, maka status akan berubah menjadi selesai seperti tampak pada gambar berikut ini.

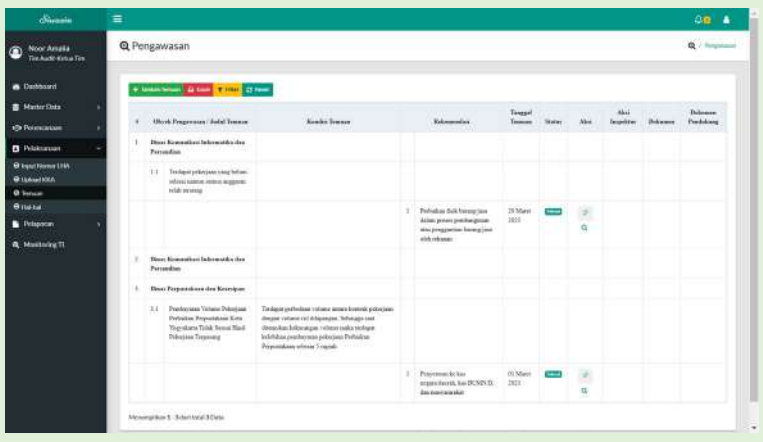

b. Pada menu Pelaksanaan lalu klik Hal-hal akan tampak seperti gambar berikut ini.

Terdapat pada kolom aksi 3 fitur dengan penjelasan sbb :

- Ikon  $\Box$ , digunakan untuk menyetujui terkait tindak lanjut saran atas hal-hal yang perlu menjadi perhatian tsb
- Ikon , digunakan untuk menanggapi apabila masih terdapat ketidaksesuaian atau kekurangan Auditi dalam menanggapi atau melampirkan bukti dukung terkait.
- Q Ikon , digunakan untuk melihat detail terkait hal-hal yang perlu menjadi perhatian tsb disertai dengan Riwayat tanggapan Auditi dengan Tim Audit
- Pada tahap ini, apabila Auditi telah menanggapi dan Tim Audit telah menyetujui maka klik ikon  $\Diamond$  maka akan tampil seperti gambar berikut ini:

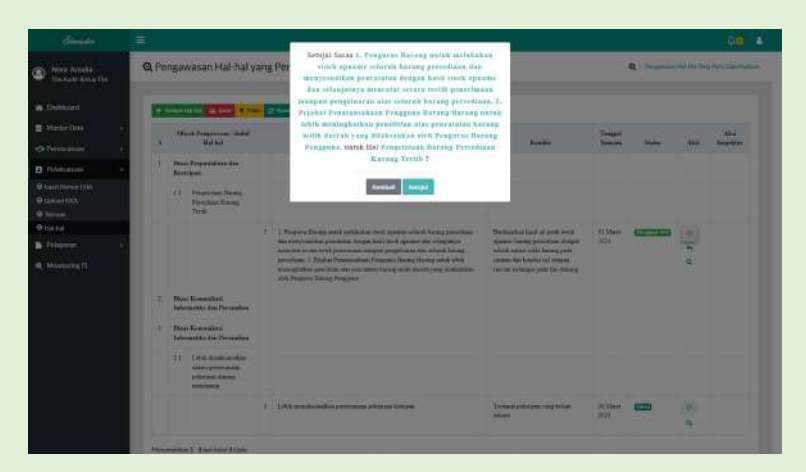

- Klik setuju, maka status akan berubah menjadi selesai seperti tampak pada gambar dibawah ini.

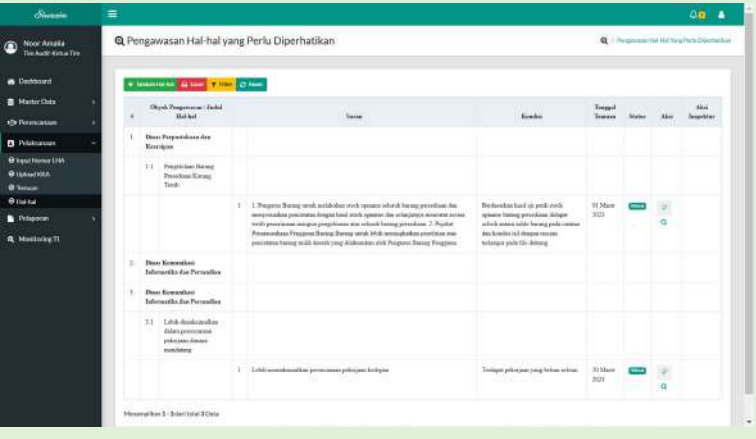